# Configuratie van switchpoorten uit poortbeheer met behulp van de Cisco FindIT-netwerkmodule ٦

# Doel

Het Cisco FindIT-netwerkbeheer is een software waarmee u uw gehele netwerk, inclusief uw Cisco-apparaten, eenvoudig kunt beheren via uw webbrowser. Het ontdekt, controleert, en vormt automatisch alle ondersteunde apparaten van Cisco in uw netwerk.

De functie Poortbeheer in het Cisco FindIT-netwerkbeheer biedt een paneelweergave van elk apparaat in het netwerk dat switchpoorten bevat. Met deze functie kunt u de status van de poorten bekijken, inclusief verkeerstellers. U kunt ook wijzigingen aanbrengen in de configuratie van de poort, zoals de instellingen Speed/Duplex, Power over Ethernet (PoE), Energy Efficient Ethernet (EEA) en Virtual Local Area Network (VLAN). Op deze pagina kunt u ook de Smartports rol voor poorten bekijken en configureren op apparaten die Smartports ondersteunen. Het zoekveld kan ook worden gebruikt om de weergegeven apparaten te beperken. U kunt een apparaatnaam, product-ID of serienummer in of op een deel daarvan invoeren om het gewenste apparaat te vinden.

Port Management presenteert twee verschillende inzichten van de apparaten:

- Fysiek Deze weergave stelt u in staat de status te zien en de configuratie van de poort op de fysieke laag te wijzigen. U kunt instellingen voor snelheid, duplex, stroomcontrole, EEA, PoE en VLAN's bekijken of wijzigen. Elke poort wordt weergegeven met een groene LEDindicator voor een koppeling, en een gele LED die aangeeft dat de stroom aan het aangesloten apparaat wordt geleverd.
- Smartports Deze visie stelt u in staat om de huidige Smartports rol te zien en de rol van elke haven te veranderen. Elke haven is voorzien van een pictogram dat de huidige rol aangeeft.

Het doel van dit document is om u te tonen hoe u de switchpoorten op uw apparaat kunt bekijken en configureren met behulp van de functie Port Management in de Cisco FindIT Network Probe.

## Switch-poorten weergeven en configureren

### Switch-poort in fysieke weergave weergeven en configureren

Stap 1. Meld u aan bij de beheerder GUI van de FindIT-netwerkmodule en kies poortbeheer.

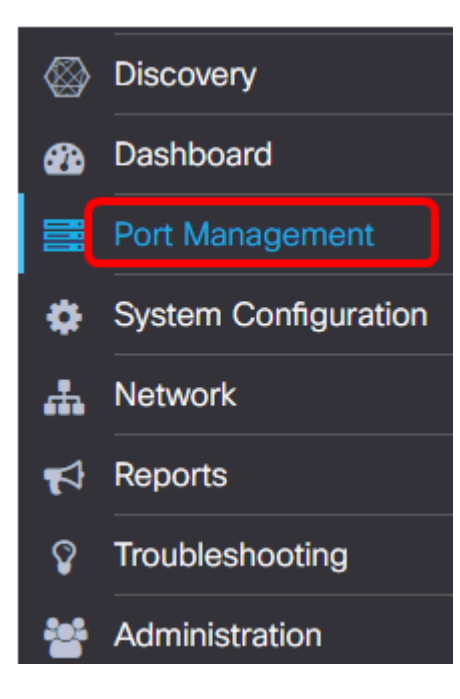

De pagina zal dan het voorpaneel van de apparaten in uw netwerk tonen die switchpoorten in de Fysieke weergave hebben.

Stap 2. Klik op de poort die u wilt controleren of configureren.

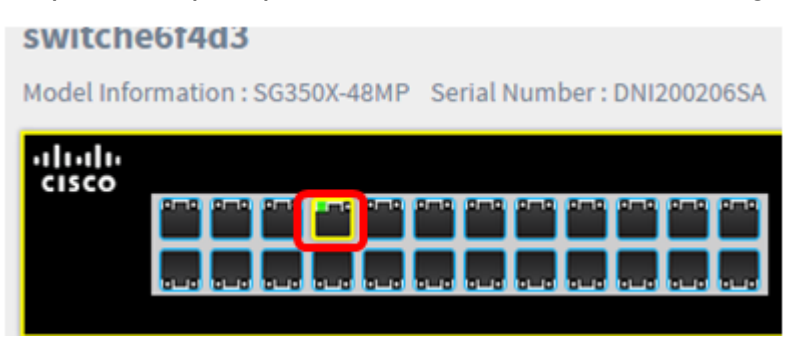

Opmerking: Alle informatie over de specifieke poort zal worden weergegeven zoals huidige configuratie, status, verkeerstellers, VLAN's, enzovoort.

**Basic Information:** 

Status : Connected MAC Address: 40:A6:E8:E6:F4:DA GigabitEthernet: 1/0/7 Duplex: full Auto Negotiate : yes Speed: 1000 Power Class : 3 Power Allocated(mW) : 30000 Power Usage(mW) : 3100 Bytes Received : 699854 Bytes Sent: 176705102 Pkts Sent: 576210 Pkts Received: 2826 Native VLAN :  $\blacksquare$ 

Opmerking: In dit voorbeeld wordt Gigabit Ethernet 1/0/7 geselecteerd.

Stap 3. Klik op Handelingen rechtsonder op de pagina.

Opmerking: Alle stappen die volgen zijn optioneel, afhankelijk van de instelling die u wilt configureren.

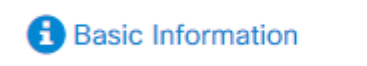

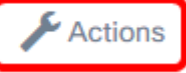

Stap 4. Klik op de vervolgkeuzelijst Snelheid/duplexer om de gewenste snelheid te kiezen en de duplexmodus te kiezen. De opties zijn:

- Auto Negotiate Hiermee kunnen apparaten automatisch informatie uitwisselen via een link over snelheid en duplexvermogens.
- 10m/half duplexer Hiermee wordt de snelheid ingesteld op een vaste 10 Mbps en in tweezijdig duplex
- 10m/Full Duplex Hiermee wordt de snelheid ingesteld op een vaste 10 Mbps en in volledig tweezijdig
- 100M/Half-Duplex Hiermee wordt de snelheid ingesteld op een vaste 100 Mbps en in tweevoudig formaat
- 100M/Full-Duplex Hiermee wordt de snelheid ingesteld op een vaste 100 Mbps en in volledig duplex
- 1G/Full Duplex Hiermee wordt de snelheid ingesteld op een vaste 1 Gbps en in compleet duplex

Opmerking: In dit voorbeeld wordt 10m/Full Duplex gekozen.

Actions:

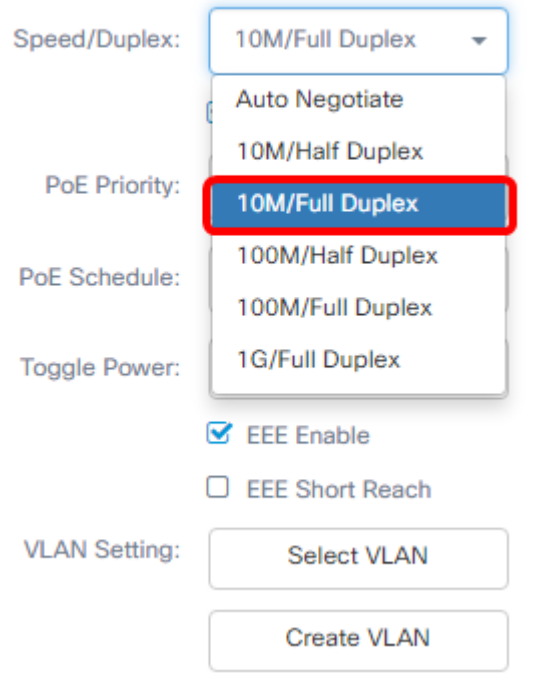

#### PoE-instellingen configureren

Stap 5. Controleer het aanvinkvakje PoE inschakelen om PoE in te schakelen en stel de onderstaande PoE-instellingen in:

- PoE Priority stelt de prioriteit in van de specifieke poort die eerst aan stroom moet worden onderworpen vóór andere poorten op het apparaat, afhankelijk van het prioriteitsnummer.
- PoE Schedule Hiermee wordt een schema ingesteld voor de PoE-poorten die moeten worden afgesloten en ingeschakeld om energie te besparen.

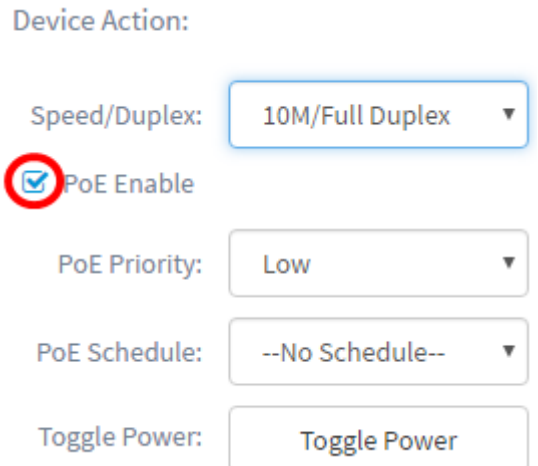

Opmerking: Deze optie is standaard ingeschakeld.

Stap 6. Klik op de vervolgkeuzelijst PoE-prioriteit om de PoE-prioriteit te kiezen. De opties zijn:

- Cruciaal Deze prioriteitsklasse krijgt altijd macht. Als er niet genoeg stroom is om in alle poorten te voorzien, wordt voorrang gegeven aan de poorten die in deze klasse zijn toegewezen.
- Hoog Ontvang alleen stroom als alle havens met kritieke prioriteit stroom ontvangen.

• Laag — Ontvang uitsluitend stroom als alle havens met kritieke prioriteit en hoge prioriteit stroom ontvangen.

Actions:

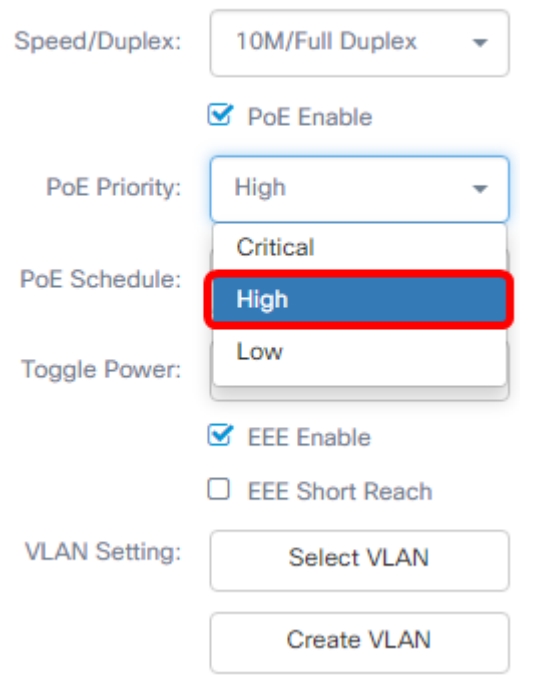

Opmerking: In dit voorbeeld wordt High gekozen.

Stap 7. Klik op de vervolgkeuzelijst PoE Schedule om het PoE-programma in te stellen.

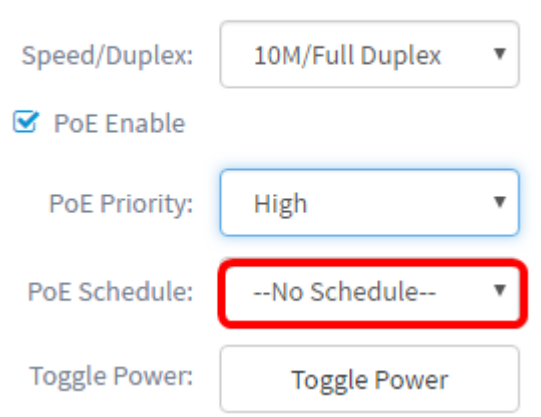

#### AEEA inschakelen

**Device Action:** 

Stap 8. Controleer het aanvinkvakje AEEA in staat om AEEA in te schakelen. Dit maakt minder energieverbruik mogelijk tijdens perioden van lage gegevensactiviteit binnen het netwerk.

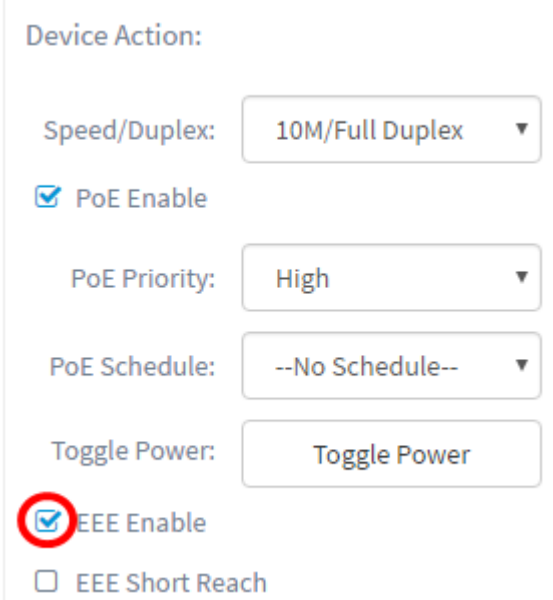

Stap 9. Controleer het vakje AEEA-kort bereik om te zorgen dat de AEEA snel kan worden bereikt. Met dit mechanisme kunt u de koppelingen met minder stroom gebruiken dan de link normaal kan verwerken. Het werd voornamelijk gebruikt in Gigabit Ethernet-verbindingen vanwege de beperkingen van sommige pluggable modules die een limiet van het vermogen hadden die lager was dan het normale vermogen, zodat het noodzakelijk werd het vermogen in de gigabit-verbinding te verminderen. Deze modus is alleen mogelijk als er Gigabit Ethernet-poorten in de switch zijn.

Opmerking: Als u voor Kort bereik kiest, moet de AEEA-modus worden uitgeschakeld.

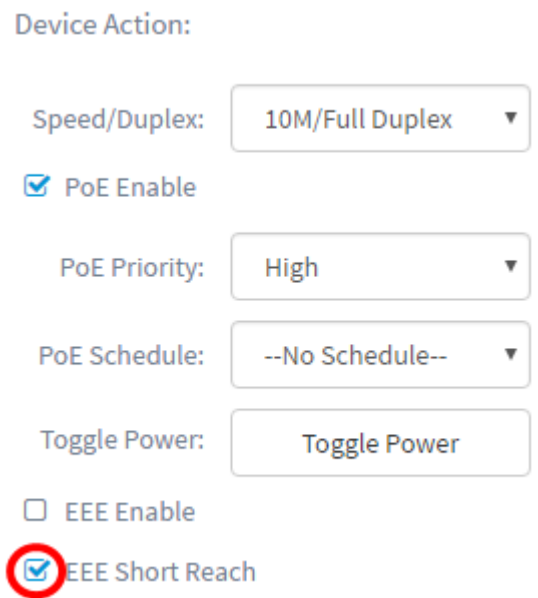

#### VLAN configureren

Stap 10. Onder VLAN-instelling klikt u op de knop VLAN selecteren om het VLAN-type of het VLAN-toegangsnetwerk van de bestaande VLAN's toe te wijzen of op de knop VLAN maken om een nieuw VLAN te maken. In dit voorbeeld wordt Create VLAN geselecteerd.

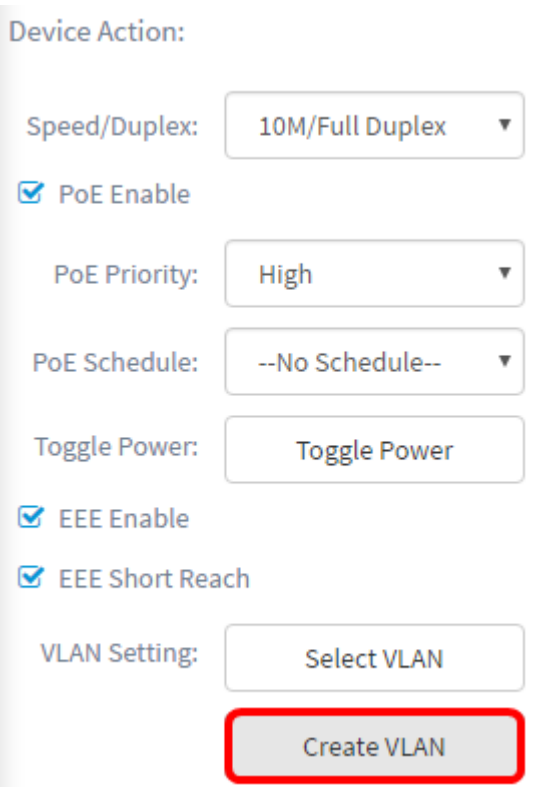

Stap 1. Voer de VLAN-id in het veld VLAN-id in.

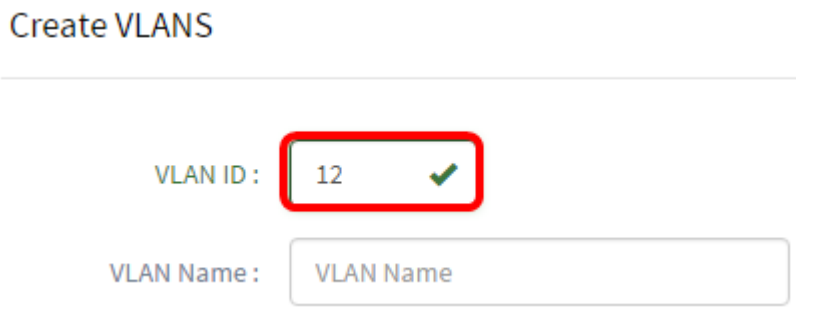

Opmerking: In dit voorbeeld, is gebruikte VLAN ID 12.

Stap 12. Voer de naam van VLAN in het veld VLAN-naam in.

Create VLANS

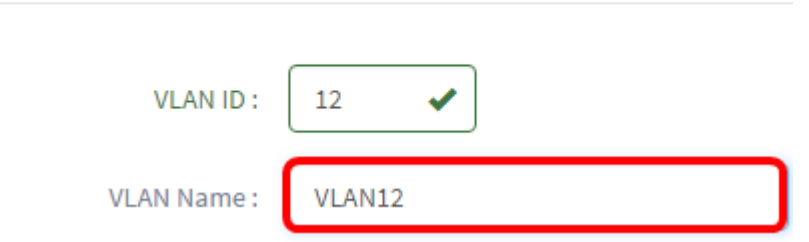

Opmerking: In dit voorbeeld wordt VLAN12 gebruikt.

Stap 13. Klik op een radioknop om te kiezen welke apparaten u het VLAN wilt maken.

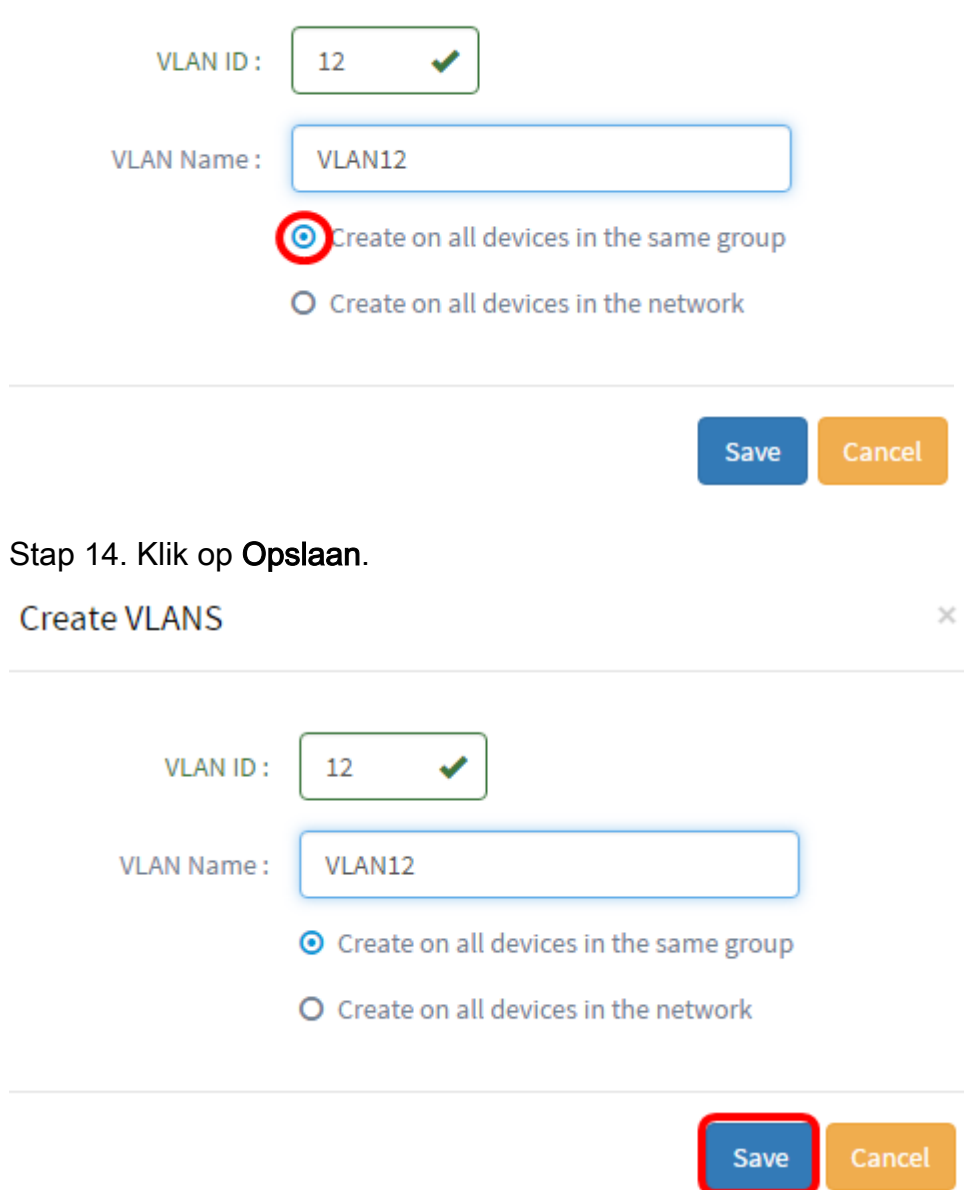

### Switch-poort bekijken en configureren in Smartports weergave

Stap 1. Meld u aan bij de beheerder GUI van de FindIT-netwerkmodule en kies poortbeheer.

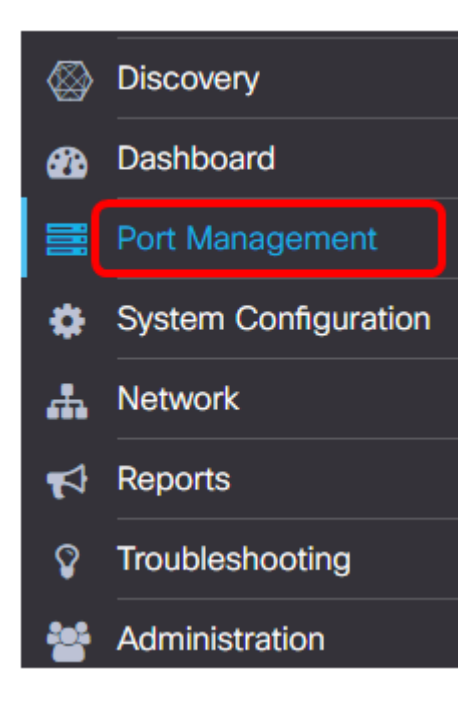

Stap 2. Klik op het tabblad Smartports.

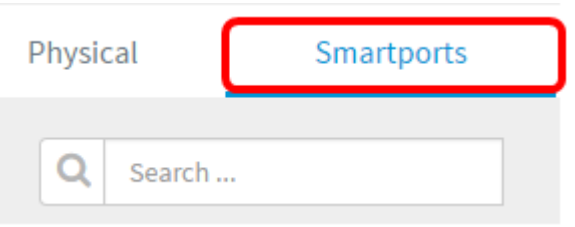

Stap 3. Klik op de specifieke poort die u wilt controleren of configureren.

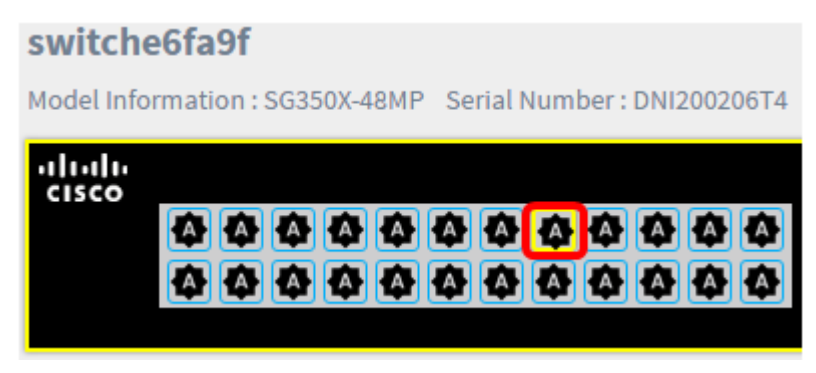

Opmerking: In dit voorbeeld wordt Gigabit Ethernet 1/0/8 geselecteerd.

Het Basisinformatiedeelvenster verschijnt dan met informatie over de Smartport, zoals de huidige rol en methode.

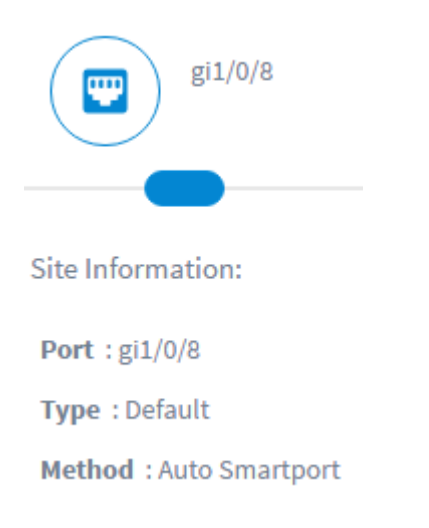

Stap 4. Klik op Handelingen rechtsonder op de pagina.

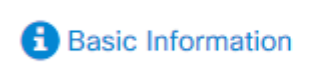

**Actions** 

Stap 5. Kies een actie uit de weergegeven pictogrammen.

Actions:

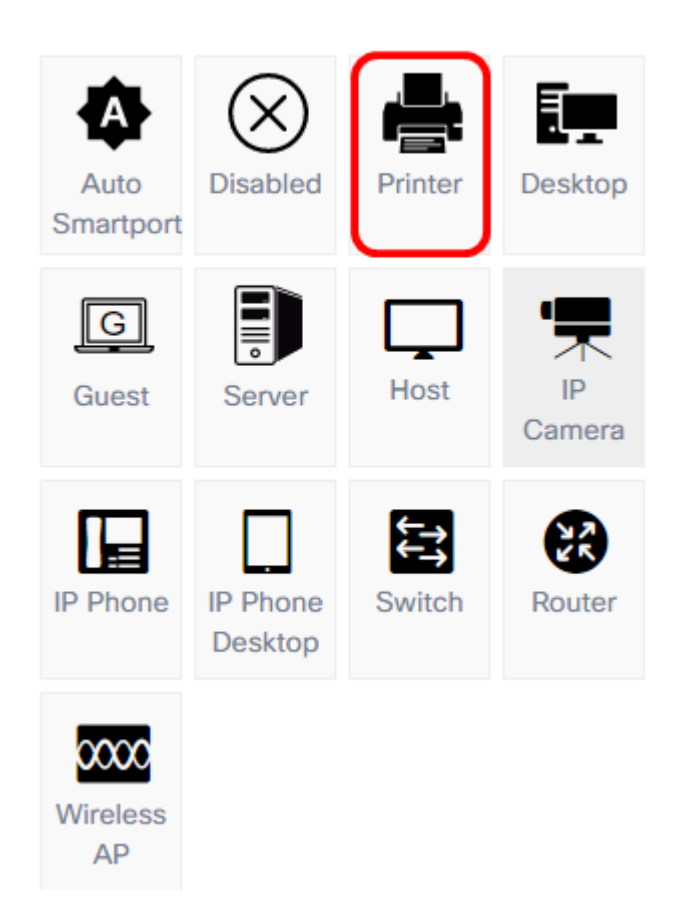

- Auto Smartport wijst de poort aan als een Auto SmartPort.
- Uitgeschakeld schakelt de poort uit.
- Printer wijst een printerpictogram aan de poort toe om gemakkelijk te bepalen dat de poort op een printer wordt aangesloten.
- Desktop wijst een pictogram van het Desktop aan de haven toe om gemakkelijk te identificeren dat de haven op een desktop aansluit.
- Guest wijst een pictogram aan de haven toe om gemakkelijk te identificeren dat de haven voor gasten is.
- Server wijst een pictogram van de Server aan de haven toe om gemakkelijk te identificeren dat de haven op een server aansluit.
- Host wijst een pictogram van de Host aan de haven toe om gemakkelijk te identificeren dat de haven op de server aansluit.
- IP Camera wijst een pictogram van de IP Camera aan de haven toe om gemakkelijk te identificeren dat de haven aan een IP camera verbindt.
- IP-telefoon wijst een pictogram van IP-telefoon aan de poort toe om gemakkelijk te bepalen dat de poort op een IP-telefoon wordt aangesloten.
- IP Phone Desktop wijst een pictogram van de Desktop van de IP telefoon aan de haven toe om gemakkelijk te identificeren dat de haven op een IP telefoondesktop aansluit.
- Schakelt wijst een Switch pictogram aan de haven toe om gemakkelijk te identificeren dat de haven op een schakelaar aansluit.
- Router wijst een pictogram van de router aan de haven toe om gemakkelijk te identificeren dat de haven aan een router verbindt.
- Draadloze AP wijst een draadloos AP pictogram aan de haven toe om gemakkelijk te identificeren dat de haven aan een draadloos access point (WAP) verbindt.

Opmerking: In dit voorbeeld wordt de printer geselecteerd.

De poort wordt nu bediend met het pictogram Printerprinter.

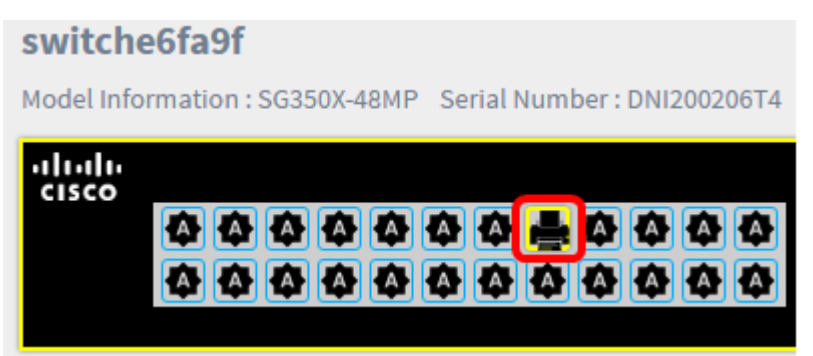

U dient uw switchpoorten nu met succes te hebben ingesteld via Port Management in de Cisco FindIT Network Probe.